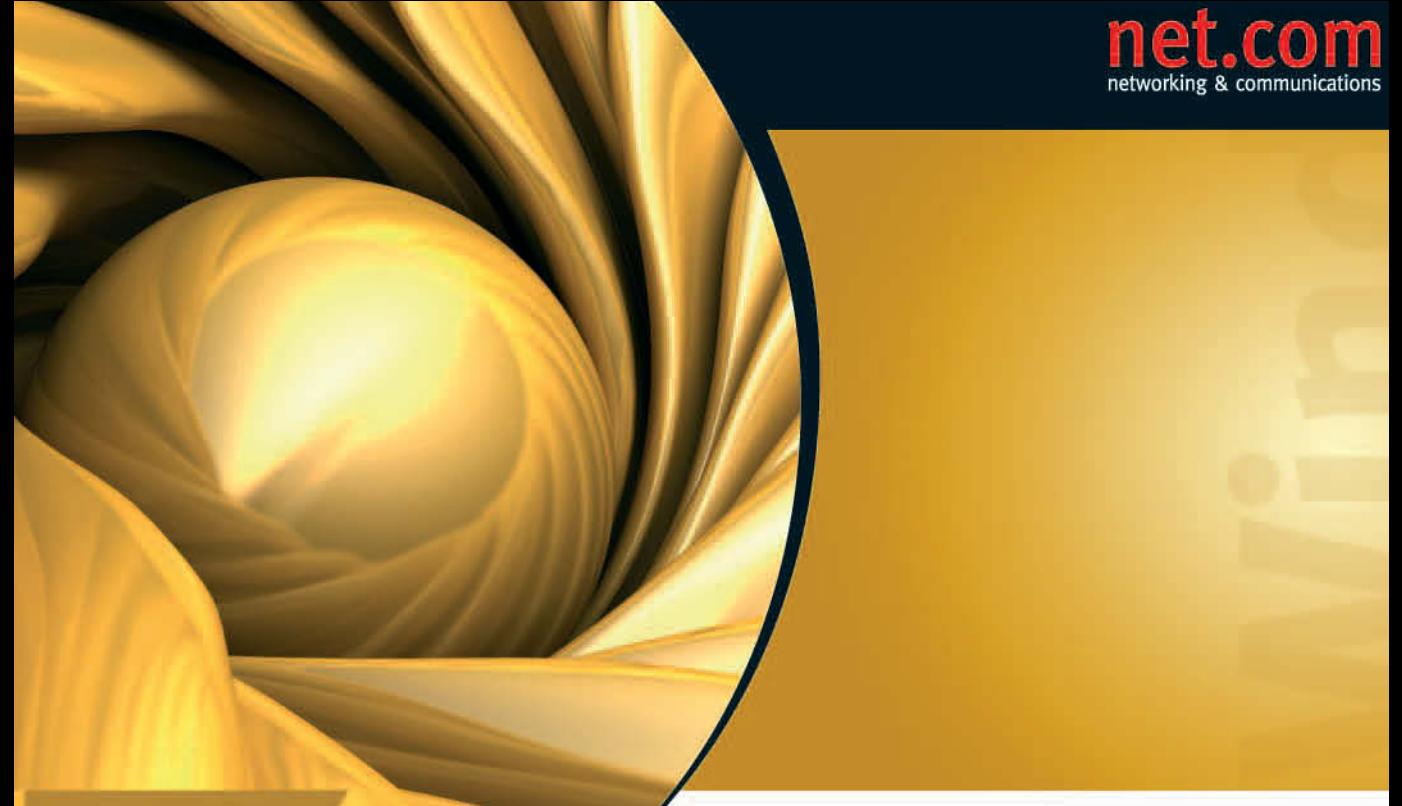

**ERIC TIERLING** 

# **Windows Server** 2008

Einrichtung, Verwaltung, Referenz

- > Vollständiger und Server Core-Betriebsmodus
- > Read-Only Domain Controller
- > Bitlocker-Laufwerksverschlüsselung
- > Servervirtualisierung mit Hyper-V

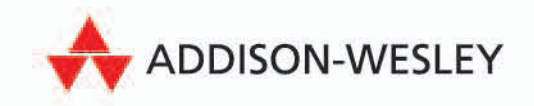

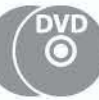

### **Aktualisierung auf**  3 **Windows Server 2008**

Windows Server 2008 eignet sich natürlich nicht nur zur »frischen« Installation auf einem neuen System. Genauso lassen sich vorhandene Windows Server 2003-Systeme damit aktualisieren – sofern diese die erforderlichen Hardund Software-Voraussetzungen erfüllen.

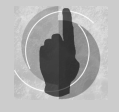

An dieser Stelle geht es um die Aktualisierung eines mit Windows Server 2003 Service Pack 1 oder Service Pack 2 bzw. Windows Server 2003 R2 arbeitenden Server-Rechners auf Windows Server 2008. Aspekte im Hinblick auf die Vorbereitung vorhandener Active Directory-Gesamtstrukturen und -Domänen auf die Aufnahme zusätzlicher, auf Windows Server 2008 basierender

Domänencontroller werden in Kapitel 13.9 behandelt. Dort finden Sie auch Erläuterungen zum Einsatz von ADPREP, um das Schema eines vorhandenen Active Directory, in dem bislang nur Windows Server 2003- oder Windows 2000 Server-basierte Domänencontroller zum Einsatz kommen, auf die Integration von Windows Server 2008-basierten Domänencontrollern vorzubereiten.

Aus technischer Sicht hat sich die Upgrade-Abwicklung bei Windows Server 2008 dabei gegenüber früheren Windows-Versionen geändert. Wurden zum Beispiel bei der Aktualisierung von Windows 2000 Server mit Windows Server 2003 vor allem die Systemdateien des Betriebssystems ausgetauscht, dessen Installation aber beibehalten, nimmt das Setup-Programm beim Upgrade auf Windows Server 2008 immer eine Neuinstallation vor. Anschließend werden die auf der aktualisierenden Installation vorhandenen Systemdaten auf die neue Windows Server 2008-Installation angewandt.

Dieses Vorgehen ist nicht nur wegen des geänderten Installationsverfahrens erforderlich (die Installationsdateien von Windows Server 2008 befinden sich in der Image-Datei *INSTALL.WIM*, die auf der Windows Server 2008-DVD im Ordner SOURCES enthalten ist). Des Weiteren legt Windows Server 2008 bei Systemordnern andere Pfade sowie englische Bezeichnungen zugrunde (siehe Kapitel 4.1.2).

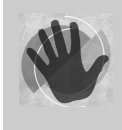

Bevor Sie einen Server-Rechner auf Windows Server 2008 aktualisieren, sollten Sie von den Festplatten-Inhalten dieses Computers unbedingt eine Datensicherung erstellen. So sind Sie für den Fall der Fälle gerüstet und können bei Bedarf relativ leicht das bisherige System wieder zum Leben erwecken.

# **3.1 Voraussetzungen und unterstützte Upgrade-Pfade**

Zur Aktualisierung eines vorhandenen Server-Rechners auf Windows Server 2008 müssen die dafür erforderlichen Voraussetzungen erfüllt sein:

- Die Hardware-Ausstattung des zu aktualisierenden Server-Rechners muss die Systemanforderungen von Windows Server 2008 erfüllen. Demzufolge sollten:
	- der Prozessor im Server-Rechner mit mindestens 1 GHz (x86-CPU) bzw. 1,4 GHz (x64-CPU) zu Werke gehen,
	- mindestens 512 MByte RAM installiert sein
	- sowie 10 GB oder mehr an freiem Speicherplatz auf der Festplatte zur Verfügung stehen (sind mehrere GB Arbeitsspeicher im Server-Rechner installiert, ist entsprechend mehr freier Speicherplatz erforderlich).

#### **Kapitel 3 Aktualisierung auf Windows Server 2008**

- ► Upgrades auf Windows Server 2008 können nur von Windows Server 2003 Service Pack 1 (SP1) oder höher aus erfolgen. Aktualisierungen von Windows 2000 Server auf Windows Server 2008 sind nicht möglich. Ebenso sieht Microsoft keine Aktualisierung von Windows Server 2003, Web Edition sowie von Windows Server 2003 for Itanium-based Systems auf ihre jeweiligen Windows Server 2008-Pendants vor. Die unterstützten Upgrade-Pfade zur Aktualisierung auf Windows Server 2008 spiegelt die Tabelle 3.1 wider.
- Beim Upgrade wird die vom Betriebssystem verwendete Prozessorarchitektur beibehalten. Aktualisierungen beispielsweise von Windows Server 2003, Standard Edition auf die x64-Edition von Windows Server 2008 Standard sind demnach nicht möglich.

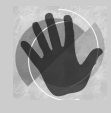

Beim Upgrade einer früheren Windows Server-Version auf Windows Server 2008 wird automatisch die vollständige Installationsoption verwendet. Die Aktualisierung von einer früheren Windows Server-Version auf eine Server Core-Installation von Windows Server 2008 ist ebenso wenig möglich wie das »Upgrade« einer vollständigen Installation von Windows Server 2008 auf eine Server Core-Installation von Windows Server 2008.

| <b>Update-Pfad</b><br>auf<br>von                                            | 2008<br>Server<br>Windows<br>Standard | Server <sub>2008</sub><br>without<br>Windows<br>Standard<br>Hyper-V | 2008<br>Server<br>Enterprise<br>Windows | 2008<br>Enterprise without<br>Windows Server<br>Hyper-V | 2008<br>Server<br>Datacenter<br>Windows | 2008<br>Datacenter without<br>Windows Server<br>Hyper-V | 2008,<br>Windows Server<br>Web | Windows Server 2008<br>for Itanium-based<br>Systems |
|-----------------------------------------------------------------------------|---------------------------------------|---------------------------------------------------------------------|-----------------------------------------|---------------------------------------------------------|-----------------------------------------|---------------------------------------------------------|--------------------------------|-----------------------------------------------------|
| Windows NT Server 4.0                                                       | ☺                                     | ☺                                                                   | ⊛                                       | ☺                                                       | ⊛                                       | ☺                                                       | ⊛                              | $\odot$                                             |
| Windows 2000 Server/Advanced Server/<br>Datacenter Server                   | ⊛                                     | ⊛                                                                   | ⊛                                       | ⊛                                                       | ⊛                                       | ⊛                                                       | ⊛                              | ⊛                                                   |
| Windows Server 2003 RTM/Pre-SP1                                             | ణ                                     | ⊛                                                                   | ⊛                                       | ⊛                                                       | $\odot$                                 | ⊛                                                       | ణ                              | ⊛                                                   |
| Windows Server 2003 SP1/SP2/R2,<br>Standard Edition (x86/x64)               | ⊙                                     | $\odot$                                                             | $\odot$                                 | $\odot$                                                 | $\odot$                                 | $\odot$                                                 | ణ                              | $\odot$                                             |
| Windows Server 2003 SP1/SP2/R2,<br>Enterprise Edition (x86/x64)             | ణ                                     | ⊛                                                                   | $\odot$                                 | $\odot$                                                 | $\odot$                                 | ⊙                                                       | ణ                              | $\odot$                                             |
| Windows Server 2003 SP1/SP2/R2,<br>Datacenter Edition (x86/x64)             | ⊛                                     | ⊛                                                                   | ⊛                                       | ⊛                                                       | $_{\odot}$                              | ⊙                                                       | ⊛                              | ⊛                                                   |
| Windows Server 2003, Web Edition<br>(x86)                                   | ⊛                                     | ⊛                                                                   | ⊛                                       | ⊛                                                       | ⊛                                       | ⊛                                                       | ⊛                              | ⊛                                                   |
| Windows Server 2003, Enterprise<br><b>Edition for Itanium-based Systems</b> | ⊛                                     | ⊛                                                                   | ⊛                                       | ⊛                                                       | ⊛                                       | ⊛                                                       | ⊛                              | ⊛                                                   |
| Windows Server 2003, Datacenter<br>Edition for Itanium-based Systems        | ⊛                                     | ⊛                                                                   | ⊛                                       | ⊛                                                       | ⊛                                       | ⊛                                                       | ⊛                              | ⊛                                                   |

*Tabelle 3.1: Unterstützte Upgrade-Pfade zur Aktualisierung auf Windows Server 2003*

Wenn Sie von einem laufenden System aus das Setup-Programm von Windows Server 2008 starten, erkennt dieses normalerweise, dass Sie eine Aktualisierung einer bestehenden Installation von Windows Server 2003 SP1 oder höher durchzuführen gedenken. Möchten Sie dagegen Windows Server 2008 als zusätzliches Betriebssystem auf einem Computer installieren und abwechselnd zu einem parallel installierten Betriebssystem (etwa Windows Server 2003) betreiben, müssen Sie gezielt eine neue Installation und eben keine Aktualisierung durchführen.

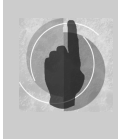

Der Einfachheit halber wird im Folgenden davon ausgegangen, dass eine Aktualisierung von Windows Server 2003 auf Windows Server 2008 erfolgt. Genauso ist es jedoch wie in Abbildung 3.1 angegeben möglich, von einer kleineren auf eine größere Windows Server 2008-Edition »upzugraden«.

## **3.2 Hard- und Software-Konfiguration des Server-Rechners**

Bevor Sie die Aktualisierung durchführen, müssen Sie die Hardware- und Software-Ausstattung des Server-Rechners in Bezug auf deren Eignung für Windows Server 2008 genau überprüfen.

Aufmerksamkeit sollten Sie dabei zunächst den im Server-Rechner installierten Hardware-Komponenten zuteil werden lassen. Beispielsweise gilt es vorab zu verifizieren, ob es für Hardware-Komponenten wie Drucker, Grafikkarte, Festplatten- und Netzwerkadapter passende Gerätetreiber gibt. Denn: Windows Server 2008 verwendet dieselbe Codebasis wie Windows Vista – und beide Betriebssysteme verwenden eine gegenüber früheren Windows-Versionen weiterentwickelte Treiberarchitektur. In der Praxis bedeutet das:

- Für Windows Server 2003 (oder Windows XP) konzipierte Druckertreiber laufen unter Windows Server 2008 nicht.
- Für Windows Server 2003 entwickelte Treiber für Festplatten- und Netzwerkadapter können auch unter Windows Server 2008 laufen, müssen es aber nicht.

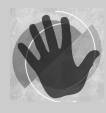

Die x64-Editionen von Windows Server 2008 setzen digital signierte Kernel-Mode-Treiber voraus (der Kernel-Mode des Betriebssystems gestattet direkten Zugriff auf Prozessor und Speicher). Wird auf einem Server-Rechner ein nicht digital signierter Kernel-Mode-Treiber installiert, muss bei jedem (!) Hochfahren des Windows Server 2008-Systems im Startbildschirm Windows*-Start-Manager* die Taste (F8) gedrückt werden (sind mehrere Betriebssysteme auf dem Computer installiert, markieren Sie zunächst das Gewünschte), um zum Bildschirm *Erweiterte Startoptionen* zu gelangen. Dort gilt es, den Eintrag DISABLE DRIVER SIGNATURE ENFORCEMENT respektive ERZWINGEN DER TREIBERSIG-NATUR DEAKTIVIEREN zu selektieren, um diese Sicherheitsfunktion manuell zu deaktivieren. Diese Vorgabe gilt jedoch nur für die aktuelle Sitzung und ist somit beim nächsten Hochfahren nicht mehr gültig.

Neben der Hardware gilt es, auch der auf dem Server-Rechner eingesetzten Software Aufmerksamkeit zuteil werden zu lassen. Denn aufgrund der in Windows Server 2008 enthaltenen Weiterentwicklungen des Betriebssystem-Kerns sowie strengerer Sicherheitsvorgaben laufen manche Anwendungen, die unter Windows Server 2003 ihren Dienst verrichten, unter Windows Server 2008 nicht. Hierbei kann es sich sowohl um systemnahe Software wie zum Beispiel Antivirus- oder Backup-Programme oder aber Server-Applikationen wie Datenbank- oder E-Mail-Server handeln. Mitunter reicht es aus, entsprechende Patches aufzuspielen – wie im Falle von Microsoft Exchange Server 2007, der mit dem Service Pack 1 die Windows Server 2008- Unterstützung erhält. In anderen Fällen ist jedoch ein Upgrade auf eine neuere Version oder eine andere Lösung erforderlich, um Inkompatibilitäten mit der älteren Software auszuräumen. Ermitteln Sie vorab, welche auf dem Windows Server 2003-System installierten Software-Komponenten im Hinblick auf Windows Server 2008 einer Aktualisierung bedürfen, und setzen sich hierzu im Zweifelsfall mit dem jeweiligen Hersteller in Verbindung.

# **3.3 Systemkompatibilität prüfen**

Zur Prüfung, ob sich ein vorhandener Server-Rechner respektive seine Hardware- und Software-Konfiguration zur Aktualisierung auf Windows Server 2008 eignet, können Sie auf den *Microsoft Assessment and Planning Solution Accelerator* zurückgreifen (kostenlos downloadbar von der Microsoft-Website im Internet über den Link *www.microsoft.com/map*). Dieser gestattet es Ihnen, vor der Aktualisierung des Server-Rechners auf Windows Server 2008 seine Systemkompatibilität von einem Client aus zu prüfen.

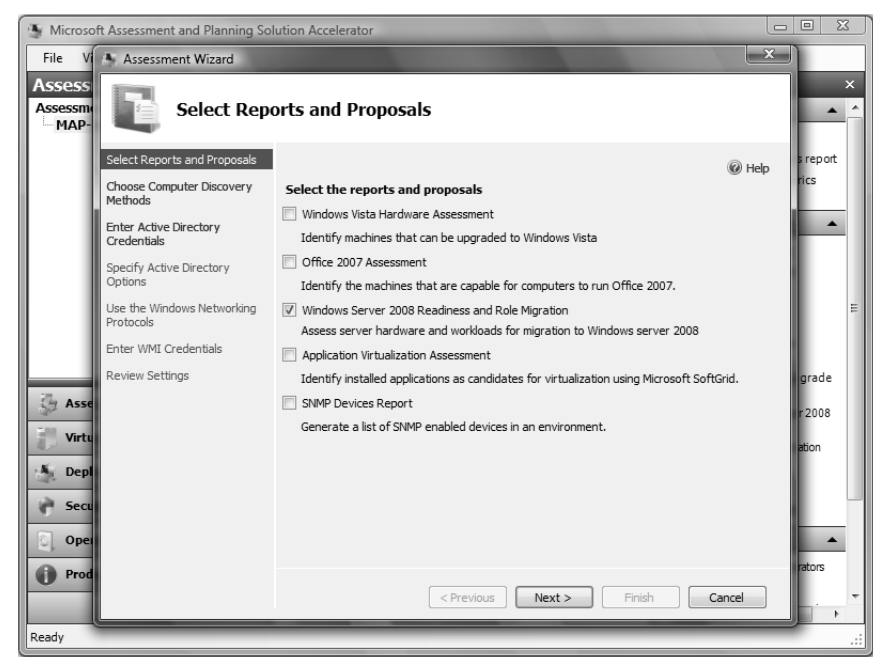

*Abbildung 3.1: Mit dem Microsoft Assessment and Planning Solution Accelerator können Sie die Systemkompatibilität eines Server-Rechners prüfen, den Sie auf Windows Server 2008 aktualisieren möchten*

Haben Sie die zum Microsoft Assessment and Planning Solution Accelerator gehörenden Dateien von der Microsoft-Website heruntergeladen, installieren Sie diese – beispielsweise auf einem mit Windows Vista arbeitenden Client. Beachten Sie dabei die Systemvoraussetzungen: Die Installation kann nur auf einem Computer erfolgen, auf dem auch Microsoft Word 2007 bzw. Microsoft Word 2003 SP2 oder höher sowie Microsoft Excel 2007 bzw. Microsoft Excel 2003 SP2 oder höher installiert ist. Dies kommt nicht von ungefähr: Die Ergebnisse seiner Arbeit zeigt der Microsoft Assessment and Planning Solution Accelerator als Zusammenfassung in einem Word-Dokument. Die Einzelergebnisse werden in einer Excel-Tabelle hinterlegt (siehe Abbildung 3.2).

Zur Prüfung der Systemkompatibilität müssen Sie als Erstes eine SQL-Datenbank erstellen (falls sich in Ihrer IT-Umgebung kein SQL Server befindet, lädt das Setup-Programm automatisch SQL Server Express von der Microsoft-Website herunter und installiert diese Datenbank auf dem lokalen Computer). Anschließend nehmen Sie ein Assessment vor: Haben Sie diesen Bereich ausgewählt, klicken Sie im Abschnitt REPORTS AND PROPOSALS den Link *Prepare a Windows Server 2008 Assessment* an. Im sodann erscheinenden Assistenten wählen Sie Windows Server 2008 Readiness and Role Migration aus. Folgen Sie den Anweisungen des Assistenten, und spezifizieren Sie Benutzername und Kennwort, damit eine Anmeldung beim betreffenden Server bzw. beim zugehörigen Active Directory erfolgen kann. Anschließend können Sie die Ergebnisse betrachten

und so herausfinden, ob die Konfiguration eines vorhandenen Windows Server 2003-Systems zur Aktualisierung auf Windows Server 2008 geeignet ist oder nicht. Auf diese Weise haben Sie Gelegenheit, alle Problemfelder in Ruhe durchzuarbeiten.

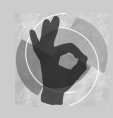

Unter Umständen ist es besser, den betreffenden Server-Rechner nicht auf Windows Server 2008 zu aktualisieren, sondern ihn stattdessen zu konsolidieren (also seine Funktionen auf ein anderes Windows Server 2008-Systems zu übertragen und den Computer anschließend abzulösen). Ebenso kann die Virtualisierung des Windows Server 2003-System eine Alternative sein. Hierbei

wird der Computer mit der Hyper-V-Technologie von Windows Server 2008 als virtuelle Maschine weiterbetrieben, sodass das physikalische System nicht weiter erforderlich ist.

| $\begin{array}{c c c c c c} \hline \multicolumn{3}{c }{-1} & \multicolumn{3}{c }{-1} & \multicolumn{3}{c }{-1} & \multicolumn{3}{c }{-1} & \multicolumn{3}{c }{-1} & \multicolumn{3}{c }{-1} & \multicolumn{3}{c }{-1} & \multicolumn{3}{c }{-1} & \multicolumn{3}{c }{-1} & \multicolumn{3}{c }{-1} & \multicolumn{3}{c }{-1} & \multicolumn{3}{c }{-1} & \multicolumn{3}{c }{-1} & \multicolumn{3}{c }{-1} & \multicolumn$<br>WS2008HardwareAssessment-25-03-2008-22h57m02s.xls [Kompatibilitätsmodus] - Microsoft Excel<br>日の。<br>$\overline{\nabla}$<br>Cэ |                                                                       |                                                                                                    |                                                                                    |                                                                                                    |                                                                                        |                                                                 |  |  |  |  |
|----------------------------------------------------------------------------------------------------|-----------------------------------------------------------------------|----------------------------------------------------------------------------------------------------|------------------------------------------------------------------------------------|----------------------------------------------------------------------------------------------------|----------------------------------------------------------------------------------------|-----------------------------------------------------------------|--|--|--|--|
| 同<br>Start<br>Einfügen<br>Seitenlayout<br>Formeln<br>Daten<br>Überprüfen<br>Ansicht                                                                                                    |                                                                       |                                                                                                    |                                                                                    |                                                                                                    |                                                                                        |                                                                 |  |  |  |  |
| ¥<br>Einfügen<br>Zwischenablage <sup>12</sup>                                                                                                    | $-10$<br>Arial<br>$F K U =   \cdot   \cdot    \cdot   $<br>Schriftart | $=$ $=$ $\mathbb{F}$<br>$\mathbf{A}^{\star}$ $\mathbf{A}^{\star}$<br>建 潮・<br>這這 》<br>厉.<br><b>15</b><br>Ausrichtung | Standard<br>$49 - 9600$<br>$^{+0.2}_{-0.2}$<br>$\overline{\mathbb{F}_2}$ .<br>Zahl | <b>Fixed Bedingte Formatierung</b><br>Als Tabelle formatieren ~<br>Zellenformatvorlagen ~<br>Formatvorlagen | a- Einfügen »<br>Σ-<br>$\overline{\bullet}$<br>学 Löschen *<br>Format -<br>Q+<br>Zellen | Sortieren Suchen und<br>und Filtern * Auswählen ·<br>Bearbeiten |  |  |  |  |
| $\mathbf{v}$ (n<br>$f_x$<br>Recommended Ready<br>G167                                                                                                    |                                                                       |                                                                                                    |                                                                                    |                                                                                                    |                                                                                        |                                                                 |  |  |  |  |
| $\mathsf{A}$                                                                                                    | B                                                                     | C.                                                                                                    | D                                                                                  |                                                                                                    |                                                                                        | G                                                               |  |  |  |  |
| Computer 81<br>157                                                                                                    | Success                                                               | 172.31.54.176<br>192.168.2.6                                                                                        | 255.255.252.0<br>255.255.255.0                                                     | Microsoft(R) Windows(R) Server<br>2003. Enterprise Edition                                                  | Service Pack 2                                                                         | Not Ready                                                       |  |  |  |  |
| Computer <sub>82</sub><br>158                                                                                                    | <b>Success</b>                                                        | 172 31 55 154<br>192.168.2.7                                                                                        | 255 255 252 0<br>255.255.255.0                                                     | Microsoft(R) Windows(R) Server<br>2003. Enterprise Edition                                                  | Service Pack 2                                                                         | Minimum Ready                                                   |  |  |  |  |
| Computer 83<br>159                                                                                                    | <b>Success</b>                                                        | 172.31.54.133<br>192.168.2.26                                                                                       | 255 255 252 0<br>255.255.255.0                                                     | Microsoft(R) Windows(R) Server<br>2003, Enterprise Edition                                                  | Service Pack 2                                                                         | Minimum Ready                                                   |  |  |  |  |
| Computer 84<br>160                                                                                                    | <b>Success</b>                                                        | 172.31.55.29<br>192.168.2.28                                                                                        | 255.255.252.0<br>255.255.255.0                                                     | Microsoft(R) Windows(R) Server<br>2003, Enterprise Edition                                                  | Service Pack 2                                                                         | Minimum Ready                                                   |  |  |  |  |
| Computer 85<br>161                                                                                                    | Success                                                               | 172.31.55.52<br>192.168.2.27                                                                                        | 255.255.252.0<br>255 255 255.0                                                     | Microsoft(R) Windows(R) Server<br>2003. Enterprise Edition                                                  | Service Pack 2                                                                         | Minimum Ready                                                   |  |  |  |  |
| Computer 86<br>162                                                                                                    | <b>Success</b>                                                        | 172.31.55.41<br>192.168.2.29                                                                                        | 255.255.252.0<br>255.255.255.0                                                     | Microsoft(R) Windows(R) Server<br>2003. Enterprise Edition                                                  | Service Pack 2                                                                         | Minimum Ready                                                   |  |  |  |  |
| Computer 87<br>163                                                                                                    | <b>Success</b>                                                        | 172.31.55.69<br>192.168.2.40                                                                                        | 255.255.252.0<br>255.255.255.0                                                     | Microsoft(R) Windows(R) Server<br>2003. Enterprise Edition                                                  | Service Pack 2                                                                         | Minimum Ready                                                   |  |  |  |  |
| Computer 88<br>164                                                                                                    | <b>Success</b>                                                        | 172.31.52.177<br>192.168.2.41                                                                                       | 255.255.252.0<br>255.255.255.0                                                     | Microsoft(R) Windows(R) Server<br>2003. Enterprise Edition                                                  | Service Pack 2                                                                         | Minimum Ready                                                   |  |  |  |  |
| Computer 89<br>165                                                                                                    | <b>Success</b>                                                        | 172.31.52.126; fe80:: d6a; ba1d: 176c;<br>442e<br>192.168.2.42;fe80::b953:1dd6:4e18:<br>7785                        | 255.255.252.0:64<br>255.255.255.0;64                                               | Microsoft® Windows Server®<br>2008 Standard                                                                 | Service Pack 1, v.27                                                                   | Minimum Ready                                                   |  |  |  |  |
| Computer 9<br>166                                                                                                    | Failed - Machine not<br>found                                         |                                                                                                    |                                                                                    | <b>Insufficient Data</b>                                                                                    | <b>Insufficient Data</b>                                                               | <b>Insufficient Data</b>                                        |  |  |  |  |
| Computer_90<br>167                                                                                                    | <b>Success</b>                                                        | 172.31.54.241<br>192.168.2.3                                                                                        | 255.255.252.0<br>255.255.255.0                                                     | Microsoft(R) Windows(R) Server<br>2003, Enterprise Edition                                                  | Service Pack 2                                                                         | Recommended Ready                                               |  |  |  |  |
| Computer 98<br>168                                                                                                    | Failed - Access Denied                                                |                                                                                                    |                                                                                    | <b>Insufficient Data</b>                                                                                    | <b>Insufficient Data</b>                                                               | Insufficient Data                                               |  |  |  |  |
| Computer 99                                                                                                    | Failed - Access Denied                                                |                                                                                                    |                                                                                    | Insufficient Data                                                                                           | Insufficient Data                                                                      | <b>Insufficient Data</b>                                        |  |  |  |  |
| $H$ + $H$ + $H$<br>Summary<br>ServerInventory<br>ServerDeviceSummary<br>Servel 4<br><b>ServerAssessment</b><br>Ⅲ Ⅲ 80%<br>见:<br>$\left( \mathrm{+}\right)$<br><b>Bereit</b><br>$(\exists)$                                                                                                    |                                                                       |                                                                                                    |                                                                                    |                                                                                                    |                                                                                        |                                                                 |  |  |  |  |

*Abbildung 3.2: Die Ergebnisse eines Windows Server 2008 Assessments*

# **3.4 Upgrade durchführen**

Um die Aktualisierung eines vorhandenen Windows Server 2003-Systems auf Windows Server 2008 durchzuführen, führen Sie die folgenden Schritte aus:

- Starten Sie das vorhandene Windows Server 2003-System und melden sich dort interaktiv als Benutzer mit Administrator-Berechtigungen an.
- Legen Sie die Windows Server 2008-DVD in ein mit dem Server-Rechner verbundenes DVD-Laufwerk ein, um von dort aus das Setup-Programm von Windows Server 2008 zu starten. Alternativ können Sie dieses auch von einem Netzlaufwerk respektive einem über das Netzwerk zugänglichen, freigegebenen Ordner heraus laden.

 Falls das Setup-Programm von Windows Server 2008 nicht automatisch startet, öffnen Sie vom jeweiligen Datenträger bzw. von dem entsprechenden Laufwerk oder Ordner die Datei *SETUP.EXE*.

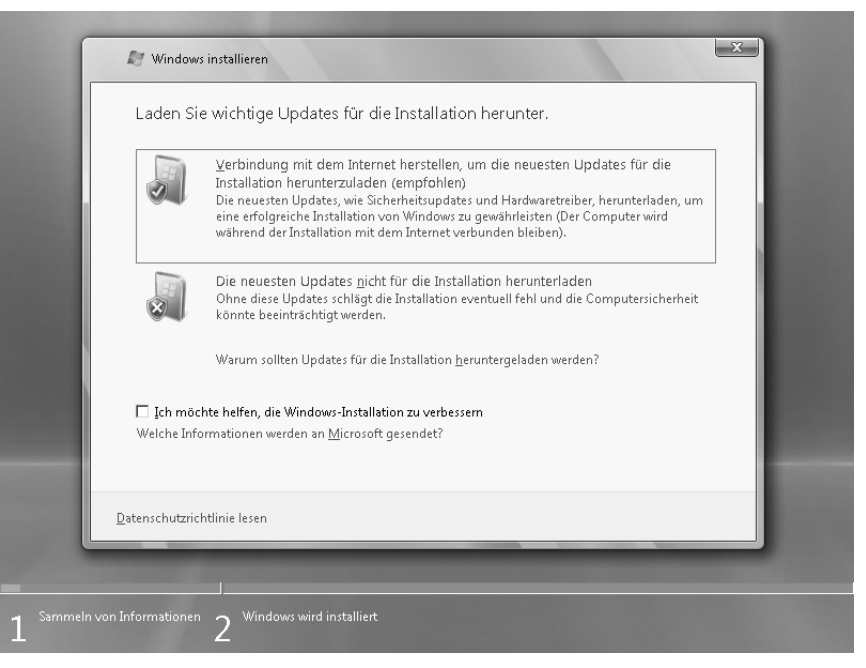

*Abbildung 3.3: In den Upgrade-Prozess können neue Patches per Internet gleich mit einbezogen werden*

- Im Programmfenster *Windows installieren* klicken Sie die Schaltfläche JETZT INSTALLIEREN an.
- Erscheint nun eine Meldung, dass der Server-Rechner nicht über genügend Arbeitsspeicher verfügt, fahren Sie den Computer herunter und schalten ihn aus, um mehr RAM zu installieren. Windows Server 2008 benötigt zum Betrieb mindestens 512 MByte RAM (abhängig von den gewünschten Rollen und Features ist zusätzlicher Arbeitsspeicher erforderlich).
- Daraufhin erscheint die Seite *Laden Sie wichtige Updates für die Installation herunter* (siehe Abbildung 3.3). Hier können Sie über Ihre Teilnahme am *Microsoft-Programm zur Verbesserung der Benutzerfreundlichkeit* entscheiden. Wünschen Sie daran teilzunehmen, markieren Sie das Kontrollkästchen ICH MÖCHTE HELFEN, DIE WINDOWS-INSTALLATION ZU VERBESSERN.

Des Weiteren können Sie dort festlegen, ob seit der Fertigstellung von Windows Server 2008 hinzugekommene Patches in die Aktualisierung aus dem Internet heruntergeladen und mit einbezogen werden sollen oder nicht. Klicken Sie die Option an, die Ihren Vorstellungen am ehesten entspricht.

 Auf der folgenden Seite gilt es, den zur Aktivierung dieser Windows Server 2008-Installation erforderlichen Produktschlüssel einzutippen. Durch die Aktivierung wird dieser Produktschlüssel an die Hardware-Komponenten des Server-Rechners »gebunden« und lässt sich kein zweites Mal auf einem anderem Server-Rechner verwenden (es sei denn, Sie haben mit Microsoft einen Volumenlizenzvertrag geschlossen und verwenden einen entsprechenden Produktschlüssel im Rahmen der Volume Activation 2.0).

Soll die Aktivierung dieser Windows Server 2008-Installation automatisch erfolgen, wenn später eine Internetverbindung besteht, belassen Sie das Kontrollkästchen Windows AUTOMATISCH AKTIVIEREN, WENN EINE INTERNETVERBINDUNG BESTEHT aktiviert. Empfehlenswert ist es jedoch, die Markierung in diesem Kontrollkästchen zunächst zu entfernen, denn:

- Die Aktivierungsroutine ermittelt anhand der mit dem Server-Rechner verbundenen Hardware-Komponenten eine Art Prüfsumme. Wenn Sie die Hardware-Komponenten im Nachhinein stärker verändern, kann es sein, dass eine erneute Aktivierung dieser Windows Server 2008-Installation erforderlich wird (damit möchte Microsoft verhindern, dass derselbe Produktschlüssel auf einem ähnlich ausgestatteten Server-Rechner erneut zur Aktivierung verwendet wird). Daher ist es vielfach besser, erst einmal die Installation abzuschließen und alles wie gewünscht zu konfigurieren, bevor die Aktivierung dieser Windows Server 2008-Installation erfolgt.
- Sie haben ab der Installation von Windows Server 2008 auf dem Server-Rechner 60 Tage Zeit, die Aktivierung durchzuführen. Somit müssen Sie dies keinesfalls sofort erledigen.
- Führen Sie daher die Installation ohne sofortige Aktivierung durch, können Sie in den nächsten Tagen alle Hardware-Komponenten, die mit dem Server-Rechner noch verbunden werden sollen (etwa ein WLAN-Netzwerkadapter oder mehr Arbeitsspeicher), in Ruhe anschließen.
- Sind dann alle Hardware-Komponenten wunschgemäß an den Server-Rechner angeschlossen und in Windows Server 2008 eingebunden, haben Sie meist immer noch einige Tage Zeit übrig, um die Aktivierung dieser Windows Server 2008-Installation vorzunehmen.

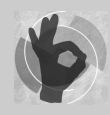

Geben Sie jedoch an dieser Stelle keinen Produktschlüssel ein, sondern klicken direkt die Schaltfläche WEITER an und bestätigen die Abfrage *Möchten Sie den Product Key jetzt eingeben?* mit *Nein*, können Sie die Windows Server 2008-Installation ganze 60 Tage lang ausprobieren – und dabei auswählen, welche Edition von Windows Server 2008 Sie ausprobieren möchten (ein späterer Wechsel der

Edition bzw. Installationsoption dieser Windows Server 2008-Installation, falls Sie diese dann doch aktivieren möchten, ist allerdings nicht möglich). Nach Ablauf dieser Frist haben Sie die Möglichkeit, einen Produktschlüssel zu spezifizieren und diese Windows Server 2008-Installation damit zu aktivieren. Alternativ können Sie den Testzeitraum um weitere 60 Tage verlängern: Dazu öffnen Sie auf dem Server-Rechner eine Eingabeaufforderung als Administrator und geben dort slmgr.vbs -rearm (¢) ein. Insgesamt lässt sich der Testzeitraum auf diese Weise dreimal um 30 Tage verlängern – um die Windows Server 2008-Installation auf diese Weise bis zu 240 Tage lang auszuprobieren und alles auf Herz und Nieren testen zu können.

Nach *Weiter* ist auf der Seite *Wählen Sie das zu installierende Betriebssystem* anzugeben, welche Installationsoption von Windows Server 2008 – *Vollständige Installation* oder *Server Core-Installation* gewünscht wird. Haben Sie jedoch keinen Produktschlüssel eingegeben, geben Sie auf der Seite *Wählen Sie die Windows-Edition, die Sie erworben haben* die jeweilige Windows Server 2008-Edition (Standard, Enterprise oder Datacenter) an (siehe Abbildung 2.4). Zudem müssen Sie in diesem Fall das Kontrollkästchen DIE AUSWAHL OBEN ENT-SPRICHT DER ERWORBENEN WINDOWS-EDITION markieren, um Windows Server 2008 ohne Eingabe eines Produktschlüssels zunächst nur zu evaluieren.

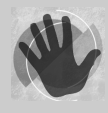

Ein späterer Wechsel zu einer anderen Edition oder Installationsoption ist nur eingeschränkt möglich. Beispielsweise lässt sich kein Wechsel von Windows Server 2008 Enterprise zu Windows Server 2008 Standard durchführen (umgekehrt klappt dies schon, da es sich dann um ein Upgrade handelt). Genauso wenig ist es möglich, im Nachhinein eine vollständige in eine Server Core-

Installation zu verwandeln oder ein Prozessorarchitektur-Upgrade von x86 nach x64 (oder umgekehrt) durchzuführen. Treffen Sie daher bereits jetzt die »richtige« Entscheidung für diese Windows Server 2008- Installation.

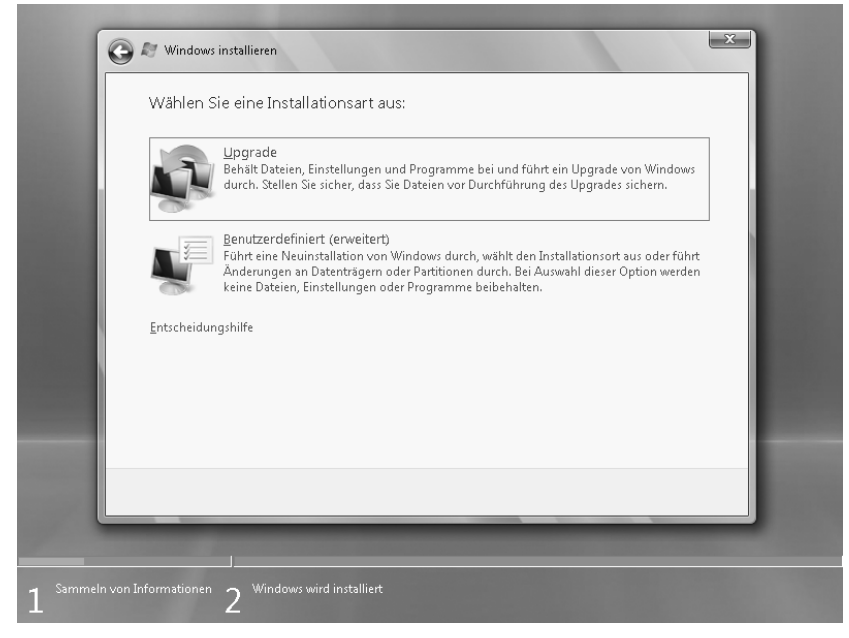

*Abbildung 3.4: Zur Aktualisierung auf Windows Server 2008 ist die Schaltfläche UPGRADE anzuklicken*

- Auf der Seite *Lesen Sie bitte die Lizenzbestimmungen* akzeptieren Sie durch die Markierung des entsprechenden Kontrollkästchens die Lizenzbedingungen und klicken auf *Weiter*.
- Nun gelangen Sie zur Seite *Wählen Sie eine Installationsart aus* (siehe Abbildung 3.4). Dort klicken Sie die Schaltfläche UPGRADE an.

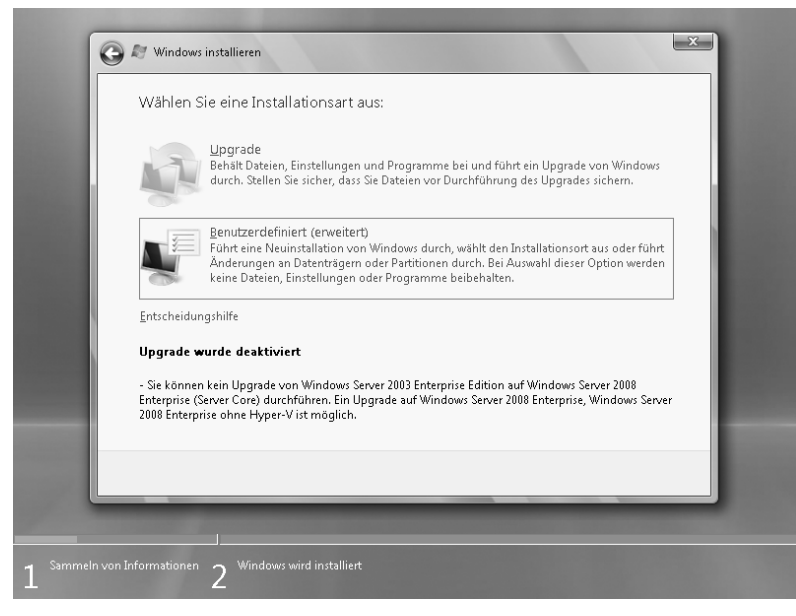

*Abbildung 3.5: Das Setup-Programm von Windows Server 2008 deaktiviert die Upgrade-Option, wenn eine zur Aktualisierung erforderliche Bedingung nicht erfüllt ist*

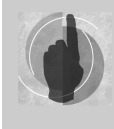

Ist diese Schaltfläche nicht zugänglich, deutet dies darauf hin, dass eine Voraussetzung zur Aktualisierung auf Windows Server 2008 nicht erfüllt wird. Worum es sich dabei konkret handelt (etwa eine fehlende Active Directory-Schemaerweiterung), zeigt das Setup-Programm im unteren Bereich des Fensters an.

- Daraufhin prüft das Setup-Programm die Systemkompatibilität. Auf der anschließenden Seite *Kompatibilitätsbericht* erhalten Sie dementsprechende Hinweise angezeigt, ob bzw. welche Schwierigkeiten mit den auf dem Windows Server 2003-System gegenwärtig installierten Gerätetreibern und Anwendungen nach der Aktualisierung auf Windows Server 2008 auftreten können.
- ► Klicken Sie die Schaltfläche WEITER an, um die Aktualisierung des Server-Rechners auf Windows Server 2008 fortzusetzen. Dabei werden die Setup-Dateien von Windows Server 2008 aus dem Installations-Image (standardmäßig *INSTALL.WIM* im Ordner SOURCES auf der Windows Server 2008-DVD) extrahiert und auf die Festplatte kopiert. Nach einem Neustart des Server-Rechners wird WinPE geladen, das Windows Server 2008 zunächst parallel zur vorhandenen Windows Server 2008-Installation auf dem Computer aufspielt.
- Nun wird die Windows Server 2008-Installation eingerichtet. Im Rahmen dessen werden zum Beispiel die zuvor ermittelten Systemdaten (einschließlich Daten wie Computername sowie Angaben zu lokalen Benutzerkonten und installierten Anwendungen) der bisherigen Windows Server 2003-Installation auf die jetzige Windows Server 2008-Installation angewandt.
- Abschließend wird der Server-Rechner neu gestartet und Windows Server 2008 hochgefahren. Sollten hierbei keine Probleme auftreten, werden die vom Setup-Programm beim Upgrade generierten temporären Installationsdateien, die ein Rollback zur vorherigen Windows Server 2003-Installation erlauben, endgültig von der Festplatte gelöscht.

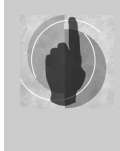

Sollten Fehler bei der Aktualisierung einer vorhandenen Windows Server 2003-Installation auf Windows Server 2008 auftreten, die eine einwandfreie Aktualisierung verhindern, kann es hilfreich sein, einen Blick in die Upgrade-Protokolldateien (etwa *SETUPERR.LOG*) zu werfen. Diese befinden sich im Ordner *%systemdrive%\\$*Windows*.~BT\Sources\Panther* respektive %WIN-DIR%\Windows\PANTHER – je nachdem, wie weit die Installation fortgeschritten ist.

Wie gewohnt können Sie sich nun interaktiv anmelden. Daraufhin nimmt Sie der Windows Server 2008- Desktop sowie der dort automatisch geladene *Server-Manager* im Empfang. Von dort aus lassen sich die Rollen und Features, die dieses Windows Server 2008-System ausüben soll, einheitlich konfigurieren und verwalten (siehe Kapitel 5).

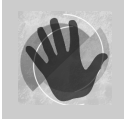

Im Gegensatz zu einer Neuinstallation von Windows Server 2008, wo die Windows-Firewall automatisch aktiviert ist, bleibt bei der Aktualisierung auf Windows Server 2008 der Status der Windows-Firewall so bestehen, wie er zuvor bei der aktualisierten Plattform eingestellt war.